# Proticaret E-Ticaret Yazılımı Kurulum Dokümanı

Doküman Ver 1.1

Bu belge, Webmaster düzeyindeki kullanıcılar için, proticaret e-ticaret portalının kurulumunda izlenecek adımları anlatmaktadır.

## İçindekiler

- •**Sistem gereksinimleri**
- •**Proticaret yükleme**
- •**Kurulum Sihirbazı**

### Sistem Gereksinimleri

- •**Desteklenen İşletim Sistemleri :** Windows 2003 , Windows 2008
- •**Desteklenen Web Sunucuları :** IIS 6.x , IIS 7.x
- **.Net Framework :** 2.0 , 4.0
- .**Net Trust Level :** Full Trust (Hosting firmanızdan bu ayarı teyit ediniz.)
- •**Veritabanı :** MS. SQL Express 2005, MS SQL 2005

### Proticaret'i yükleme

#### 1.Adım - İndirme

1. Proticaret yazılımının,en son sürüm dosyasını indirin.

(bir tarayıcı kullanarak <http://www.proticaret.org/eticaret-ucretsiz-indir.aspx>)

- 2. Bilgisayarınızda indirilen arşiv(zip) dosyasını bir klasöre açın.
- 3. Dosyaların bulunduğu klasörü açıp Web config adlı dosyayı bulun ve adını Web.config olarak değiştirin.
- 4. Bir FTP istemcisi kullanarak klasördeki tüm dosyaları, web sunucusuna yükleyin. (sitenizin kök klasörüne)

### 2.Adım - Erişim Hakları

Kurulum Sihirbazının kurulum sırasında ihtiyaç duyacağı dizin ve dosya erişim haklarının ayarlanması

gerekmektedir. (IIS Maneger veya Kontrol panel kullanarak(Plesk,Cpanel vs.))

Aşağıdaki listede ayarlaması gereken minimum izinler yer almaktadır.

- -**Dizin** : / --> Okuma
- -**Dizin** : /uploads --> Okuma , Yazma , Düzenleme
- -**Dosya** : /web.config --> Okuma , Yazma , Düzenleme

## Kurulum Sihirbazı

1. Sihirbaza erişmek için Web tarayıcınızı kullanarak

http://www.[sitenizin adı].com/ install/default.aspx adresini ziyaret edin.

2. Kurulum sihirbazında "Yeni Kurulum" seçeneğini seçtikten sonra "İleri" tıklayın.

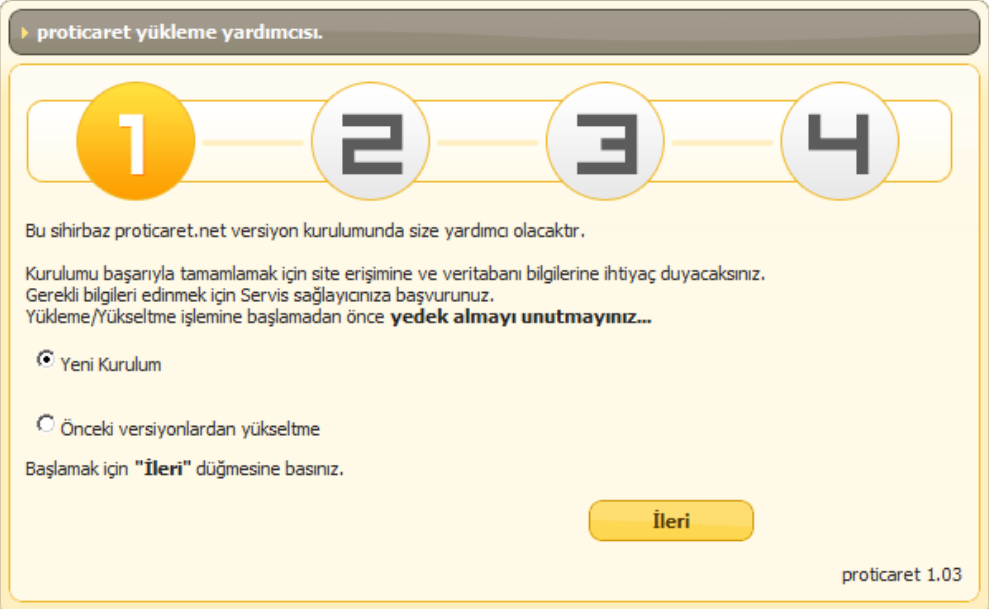

3. Veritabanı (SQL Server) bilgilerini girdikten sonra "İleri" tıklayın.

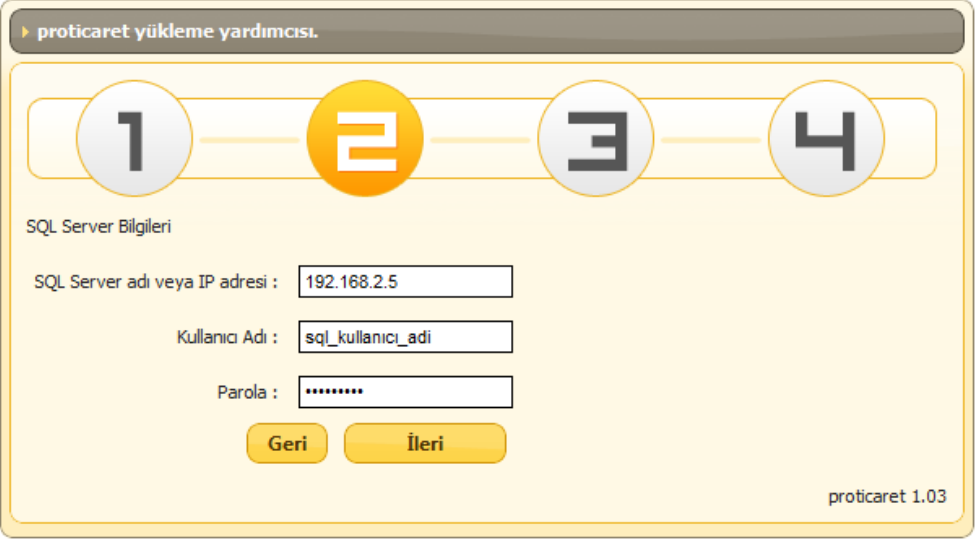

#### 4. "Varolan Veritabanı Oluştur" seçeneğini seçip "İleri" tıklayın

Daha önce bir panel aracılığı ile açtığınız veritabanı adını girin. Tema seçtikten sonra "İleri" tıklayın

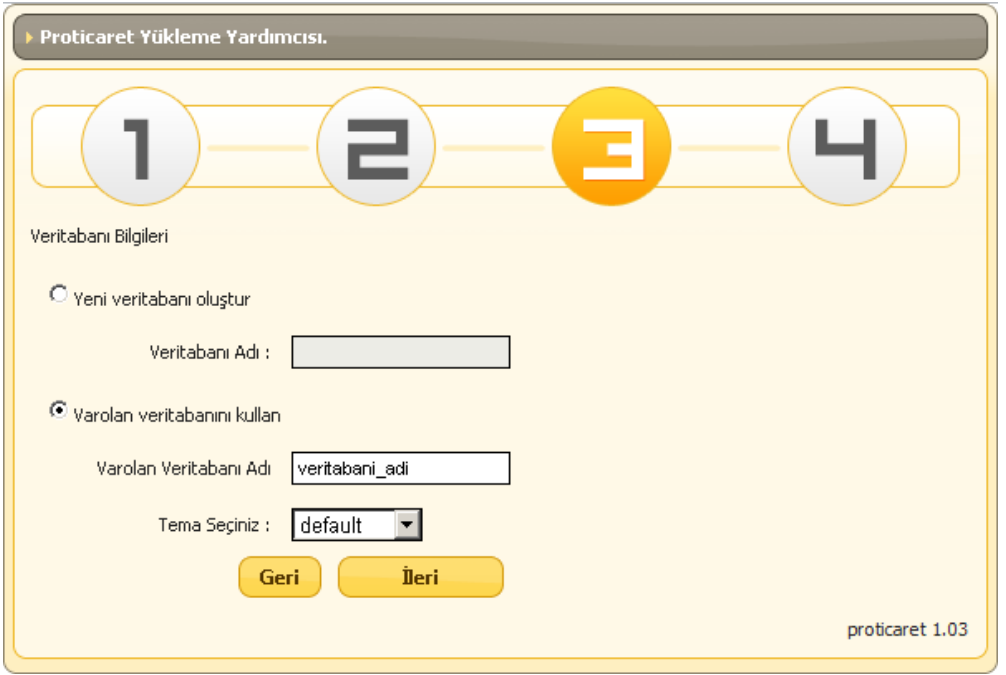

5. Firma Bilgilerinizi Girdikten sonra "Kaydet" tıklayın.

Önemli Not: Bu ekrandaki varsayılan parolayı mutlaka değiştiriniz.

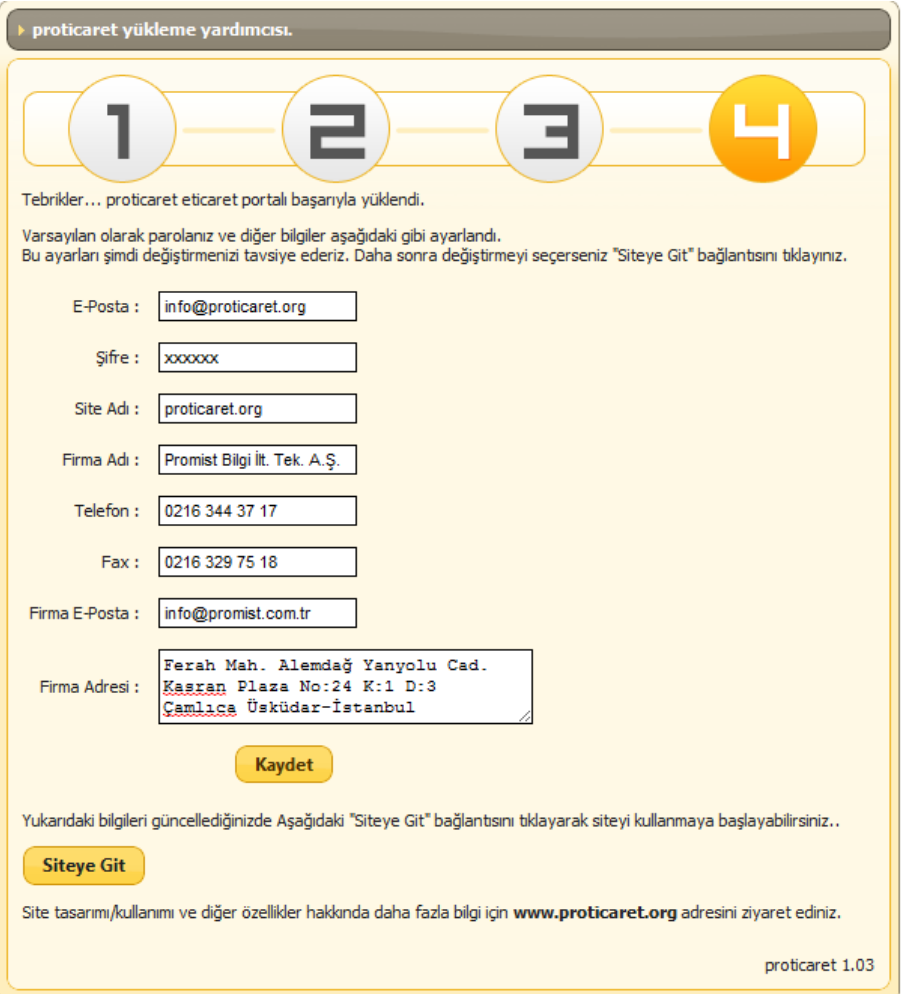

### Tebrikler.

Sitenizi başarıyla kurdunuz...

Sitenizin kurulumunu bitirdikten sonra aşağıdaki adresleri kullanarak yönetim panellerine ulaşabilirsiniz. İçerik Yönetimi(CMS) : http://www.[sitenizin adı].com/admin/default.aspx Mağaza Yönetimi : http://www.[sitenizin adı].com/storeadmin/default.aspx

### Daha Fazla Bilgi

Daha fazla bilgi için lütfen <http://www.proticaret.org/>adresini ziyaret ediniz.